# Dell S2718D Dell Display Manager 使用指南

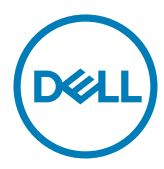

型號: S2718D 安規型號:S2718Dt

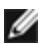

註:「註」指出可協助您善用電腦的重要資訊。

版權所有 © 2017 Dell Inc . 保留所有權利。 本產品受到美國及國際版權和智慧財產法律保護。

Dell™ 和 Dell 標誌為 Dell Inc. 在美國和/或其他地區之商標。 本文提及之所有其他標章或名稱,為 其各自公司之商標。

2017 – 03 Rev . A00

# **Contents**

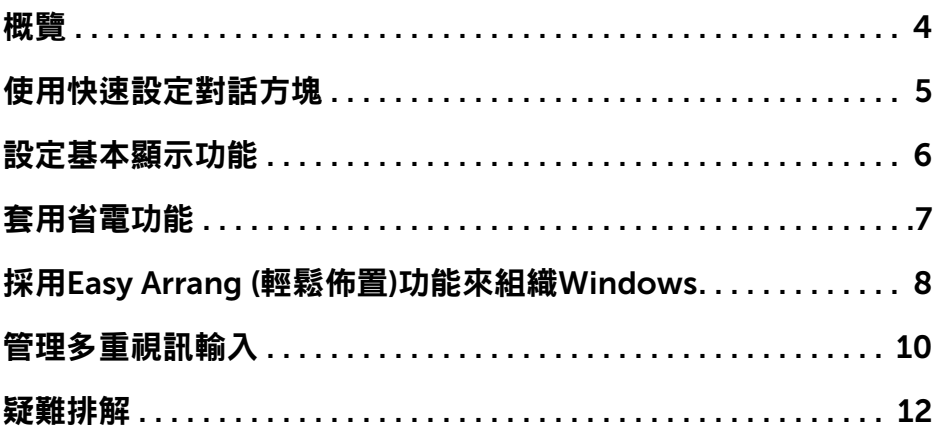

<span id="page-3-0"></span>Dell 顯示器管理程式是一個 Windows 型應用程式,用來管理一台顯示器或一組顯 示器。 它可以讓您手動調整顯示的影像、自動設定值的分配、能源管理、視窗的組 織、影像旋轉以及在某些 Dell 機型才有的其他功能。 當安裝完成後,會在每一次  $R$ 動電腦時執行 Dell display manager, 且會將其圖示放置於通知列上。當您將滑 鼠游標移至通知列的圖示上,會顯示出與電腦連接之顯示器的資訊。

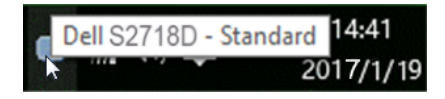

■ 注意: Dell Display Manager 需使用 DDC/CI 頻道來與您的螢幕通訊。請確定 在功能表中啟用 DDC/CI 如下。

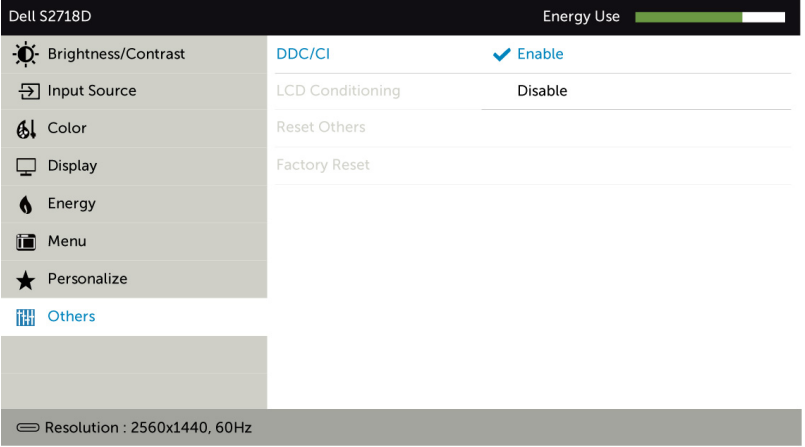

<span id="page-4-0"></span>按一下 Dell Display Manager 的通知匣圖示,即會開啟「快速設定」對話方塊。 若系統連接多部支援的 Dell 機型產品,則可使用提供的功能表選取特定的目標顯 示器。 「快速設定」對話方塊可讓您輕鬆調整顯示器的「亮度」與「對比」等級; 您可手動選擇一種預設模式,或依據使用的應用程式自動選擇一種預設模式。

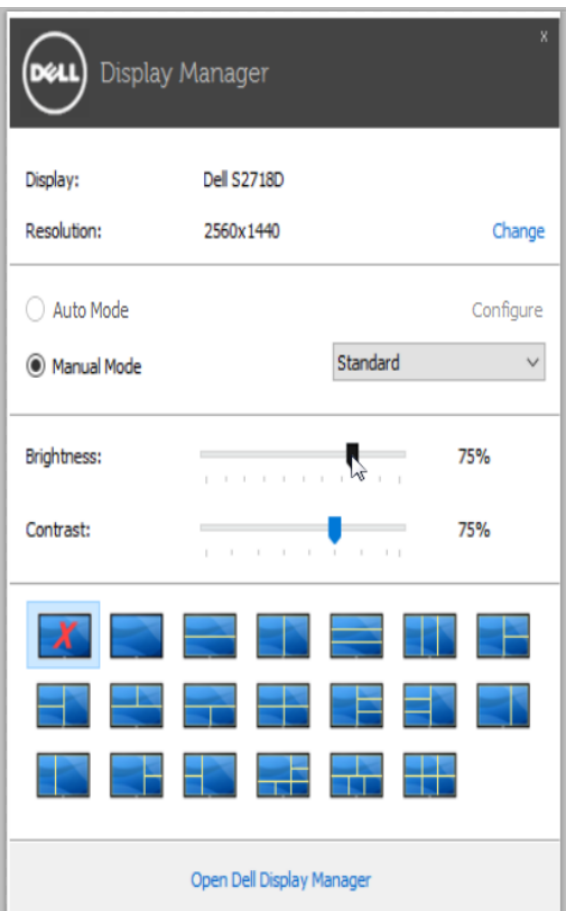

「快速設定」對話方塊亦可讓您存取 Dell Display Manager 的進階使用者介面,以 用於調整「基本」功能、設定「自動模式」及存取其他功能。

<span id="page-5-0"></span>您可以使用「基本」標籤上的功能表,來為選定顯示器手動套用「預設模式」。 否 則系統會啟用「自動模式」。 若特定應用程式處於作用中,則「自動模式」將自動 套用預先指定的「預設模式」。 畫面上會暫時顯示出一個選擇之預設模式的訊息。

您也可以直接從「基本」標籤中,調整選定顯示器的「亮度」與「對比」。

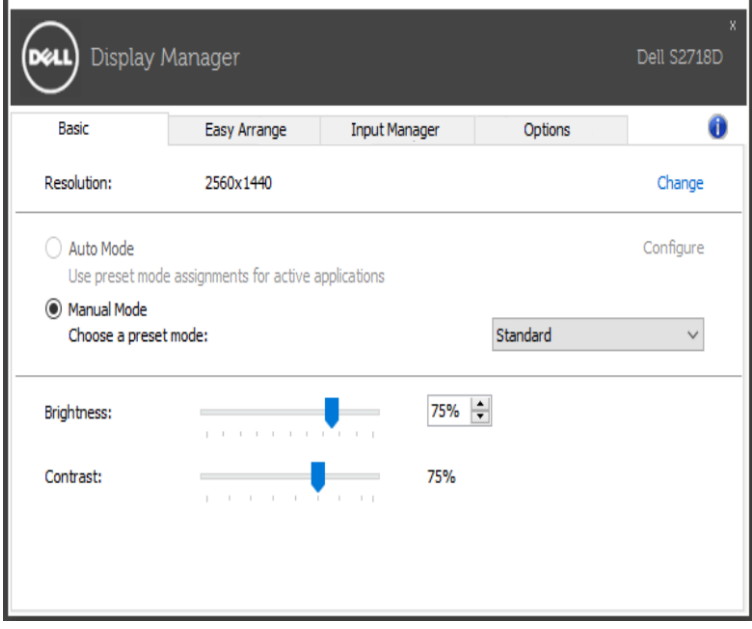

<span id="page-6-0"></span>於受到支援的 Dell 機型上,有一選項頁籤,由此提供 PowerNap 節能選項。 當啟 用螢幕保護程式時,顯示器的亮度可以自動設定到最暗的程度或顯示器可以置於睡 眠狀態以節省額外的電源。

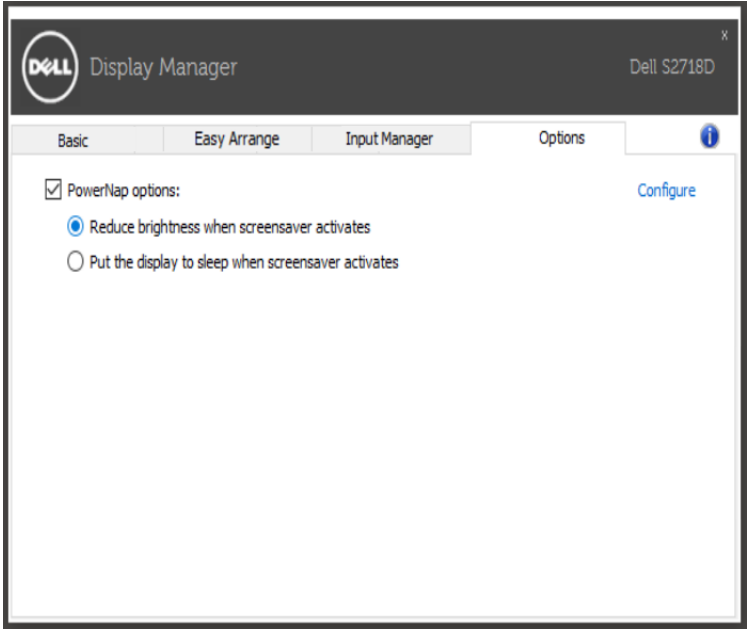

#### <span id="page-7-0"></span>採用Easy Arrang (輕鬆佈置)功能來組織Windows

 $\overline{a}$ 

某些 Dell 機型具有 Easy Arrange 功能,可以讓所選定之顯示器的桌面被組織成不 同的預定或自定的視窗佈置方式。 當啟用 Easy Arrange 功能時,可以很容易地調 整視窗的位置與自動調整視窗的大小,以填滿視窗佈置之內某個特定區域。

若要開始使用 Easy Arrange 功能,先選擇一個監視器為對象,並選擇預定的佈置 方式。 該佈置區域會暫時地被顯示在顯示器上。 接著,拖移一打開中的視窗橫越 顯示器。 於這視窗被拖移的同時,目前的視窗佈置會出現,而當這視窗通過它,一 作用區域會被反白顯示出來。 在任何時間將視窗拖入作用區域內,即可將視窗放置 在該區域。

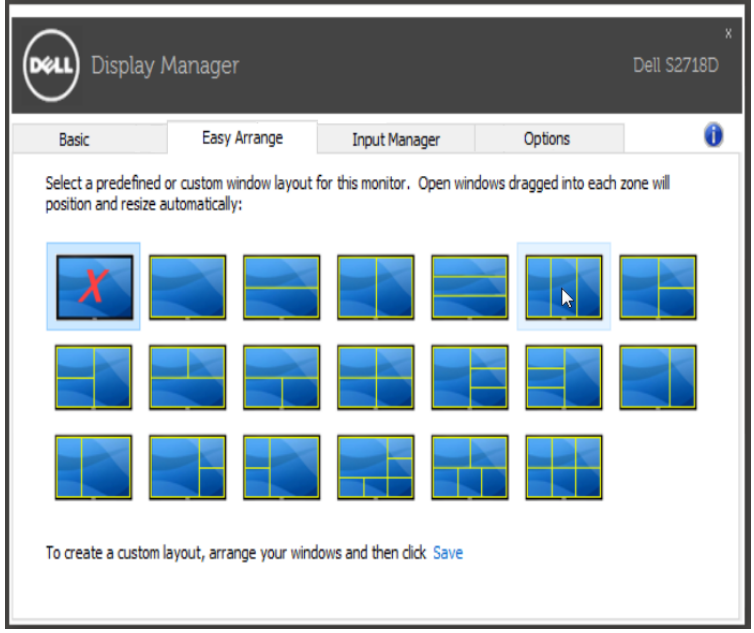

如果想要建立自訂視窗配置,請調整桌面上的視窗大小及位置(最大 10),然後 按下「Easy Arrange」中的「儲存連結」。 這些視窗的大小和位置會被儲存為一個 自定義佈置,一個自定佈置的圖示會被建立起來。

注意:本選項不會儲存或記住已開啟的應用程式。只有這視窗的大小和位 置會被儲存起來。

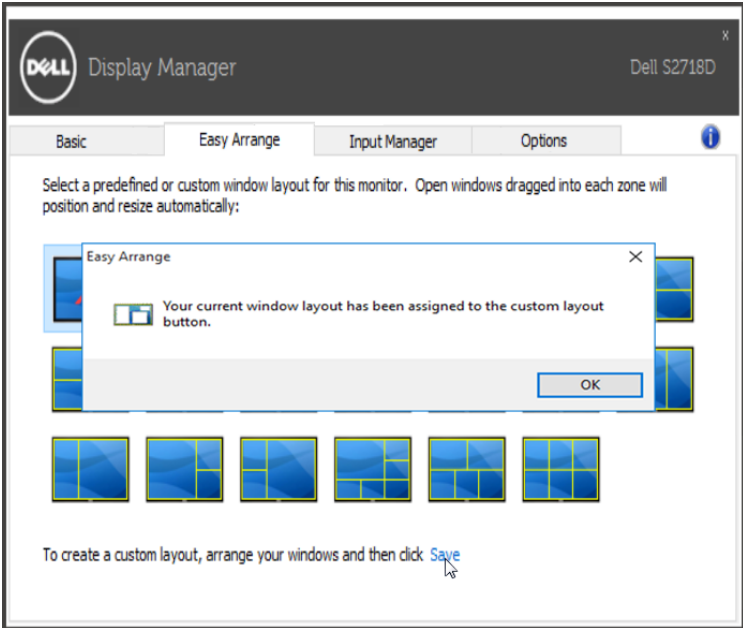

如果想要使用自訂配置,請選取自定佈置圖示。要刪除目前儲存的自義佈置,請關 閉桌面上所有視窗,然後點擊 Easy Arrange 內的儲存連結。

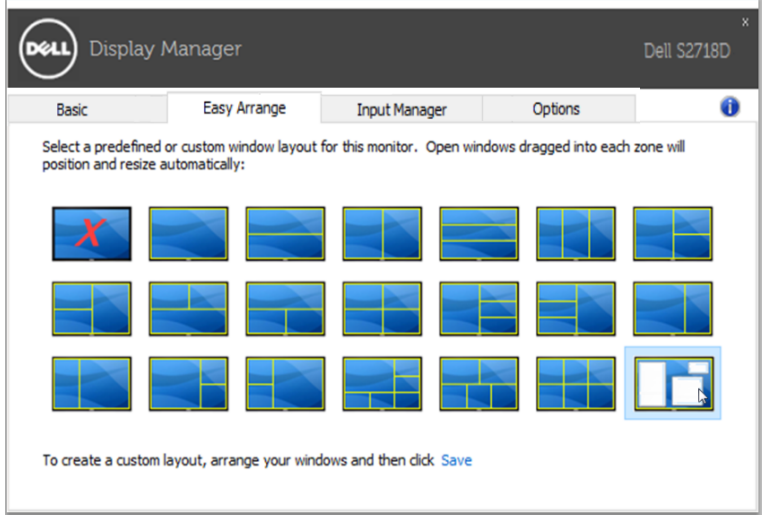

## <span id="page-9-0"></span>管理多重視訊輸入

 $\overline{a}$ 

Input Manager (輸入管理員) 標籤提供您方便管理多個連接 Dell 顯示器視訊輸入 的方式。 當您搭配多部電腦使用時,此功能可十分輕易的切換輸入。

您顯示器可使用的所有視訊輸入連接埠都會列出。 您可依喜好為各輸入命名。 請 在編輯後儲存您的變更。

您可定義快速鍵,迅速切換您最喜愛的輸入和其他快速鍵,若您時常在兩者間交互 使用,還可快速切換兩組輸入。

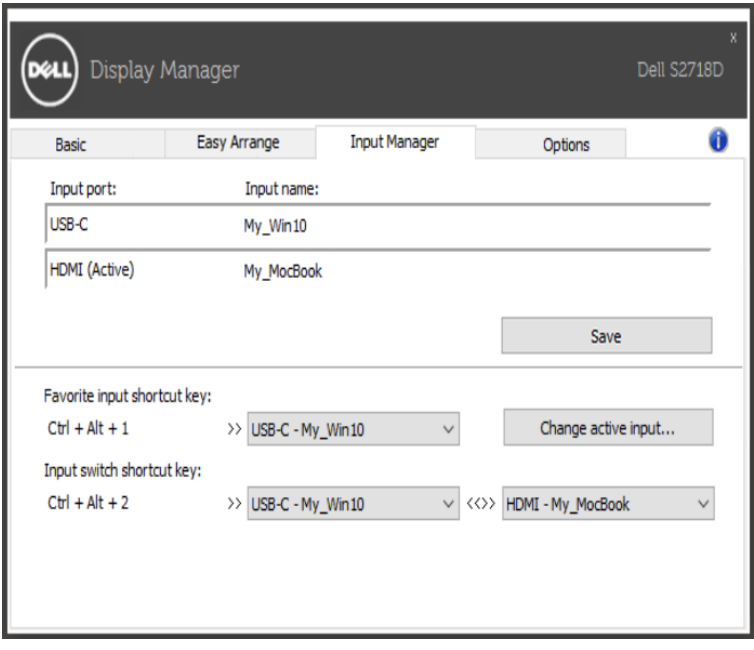

您可利用下拉式清單切換為任何輸入來源。

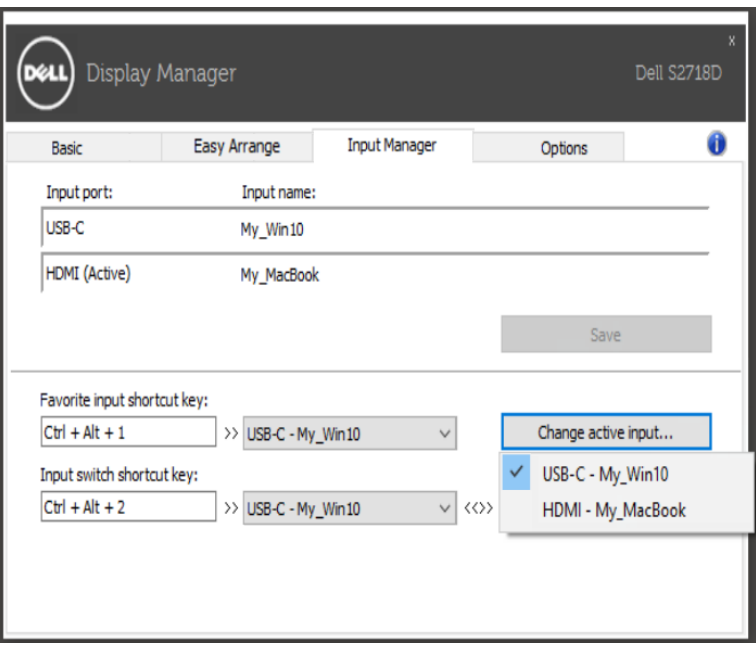

■ 注意:即使顯示器正在顯示其他電腦中的視訊, DDM 也能與您的顯示器 通訊。 您可在經常使用的電腦上安裝 DDM 並控制輸入切換。 您也可以 在連接顯示器的電腦上安裝 DDM。

## <span id="page-11-0"></span>疑難排解

 $\overline{a}$ 

若 DDM 無法搭配您的螢幕使用,DDM 將在您的通知列中顯示以下圖示。

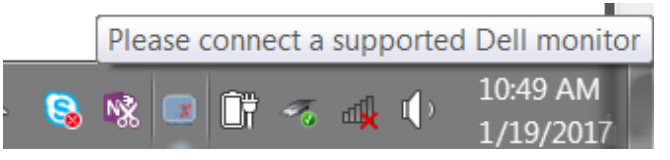

按一下該圖示,DDM 會顯示更詳細的錯誤訊息。

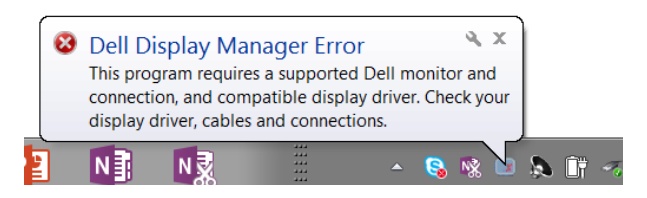

請注意,DDM 只能搭配 Dell 品牌的螢幕使用。若您使用其他廠商的螢幕,DDM 不會支援這些螢幕。

若 DDM 無法偵測及/或與支援的 Dell 螢幕通訊,請採取以下動作進行故障排除:

- 1. 確定視訊纜線正確連接至您的螢幕及 PC,特別是連線應確實插入定位。
- 2. 檢查螢幕 OSD 以確保 DDC/CI 啟用。
- 3. 確定您擁有自顯示卡廠商取得的正確及最新顯示器驅動程式 (Intel、AMD、NVidia 等)。顯示器驅動程式往往是 DDM 故障的原因。
- 4. 移除螢幕與顯示卡連接埠之間所有銜接的工作站或延長線或轉換器。部分 低成本的延長線、集線器或轉換器可能無法正確支援 DDC/CI,並可能導致 DDM 故障。若可使用最新版本,請更新此裝置的驅動程式。
- 5. 重新啟動您的系統。

DDM 可能無法搭配以下螢幕使用:

- 2013 年之前機型的 Dell 螢幕及 D 系列 Dell 螢幕。您可參考 Dell Product Support 網站以了解更多資訊
- 使用 Nvidia 架構 G-sync 技術的遊戲螢幕
- 虛擬及無線顯示器不支援 DDC/CI
- 部分舊型的 DP 1.2 螢幕可能必須使用螢幕的 OSD 停用 MST/DP 1.2

若您的 PC 連接至網際網路,將會在釋出更新的 DDM 應用程式版本時提示您訊 息。建議下載及安裝最新的 DDM 應用程式。

您也可在按住「shift」鍵的同時於 DDM 圖示上按一下滑鼠右鍵以檢查新版本。

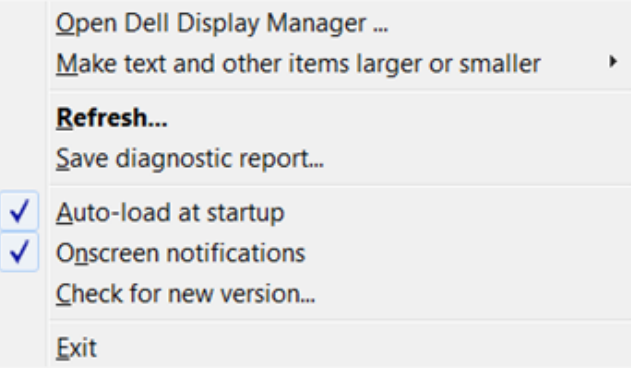